# **V-3**  便携式频谱测量监测系统 用户手册

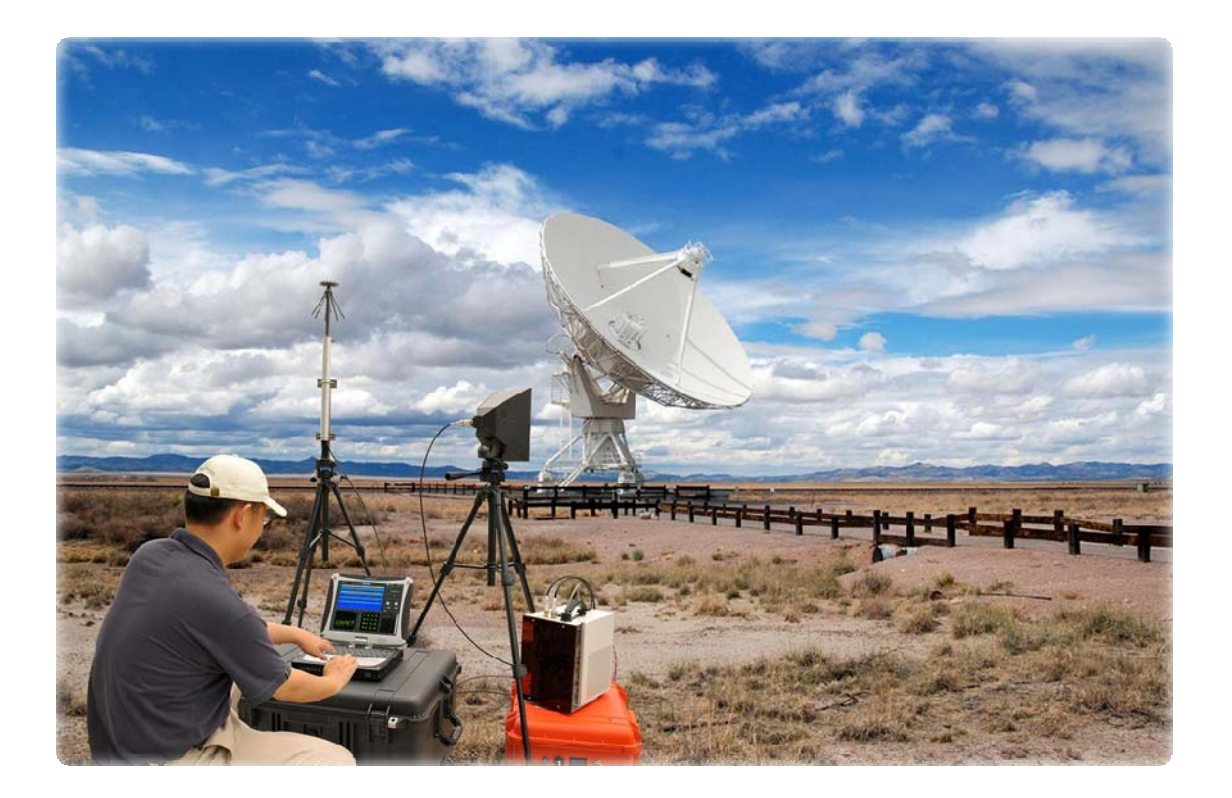

## 目录

## 第一章

## 使用入门

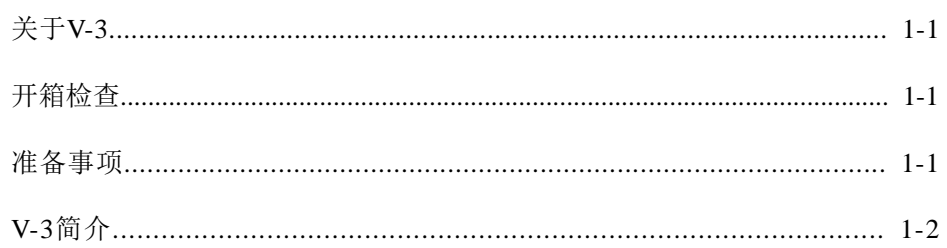

## 第二章

## 安装和配置

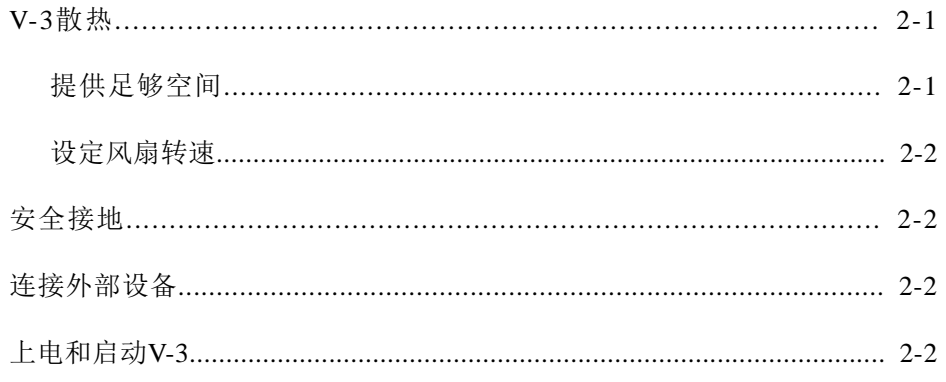

## 第三章

## 使用V-3测量监测面板

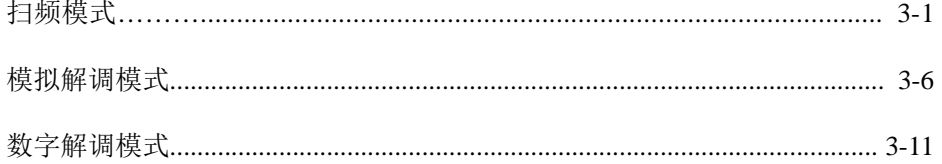

## 第四章

### 使用 V-3 信号特征数据库

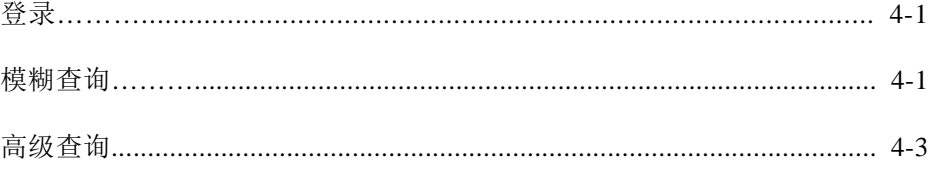

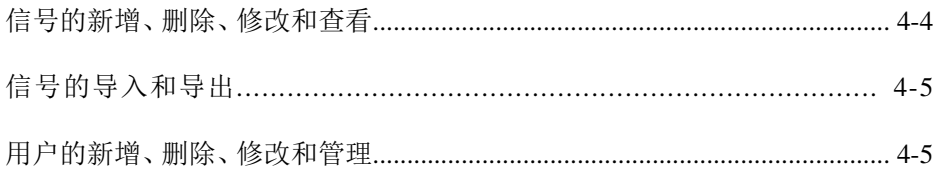

## 第五章

## 维护

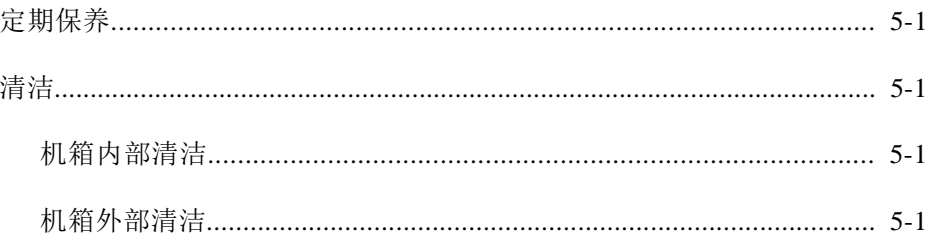

## 第六章

## 故障解决

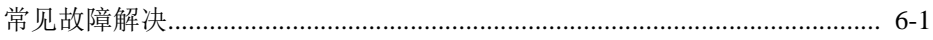

## 附录 A

技术指标

# **1**

# 使用入门

## 关于**V-3**

V-3 是一款便携式的高性能频谱测量监测系统,适用于频谱监测和射频 信号分析等应用。

## 开箱检查

请仔细检查外部运输箱和系统机箱是否有破损,检查系统机箱的金属外 壳是否有明显损伤,确保所有的把手,硬件和开关都完好无损。检查系 统机箱的内部是否有损坏,碎片或部件分离。如果在运输过程中有损坏, 请向运输公司投诉。请保存好包装材料,以便于检查或退回物品。

## 准备事项

V-3包含如下部件: ❑PXI-1036DC 机箱 ❑PXI-1036DC 机箱前后保护罩 ❑PXI-8101 嵌入式控制器模块 ❑PXI-5600 射频下变频模块 ❑PXI-5620 高速中频采集模块

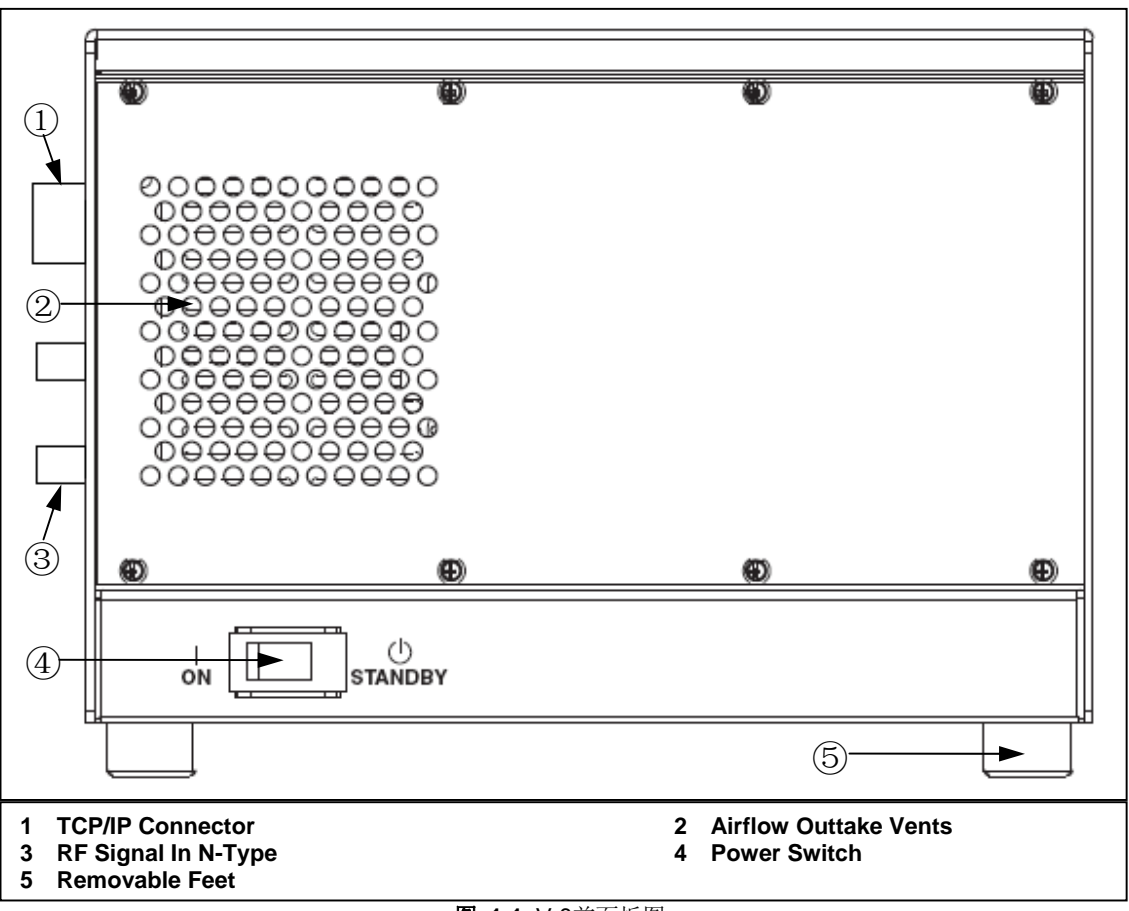

图 1-1 为V-3的前面板图。

图 **1-1.** V-3前面板图

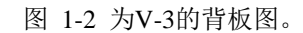

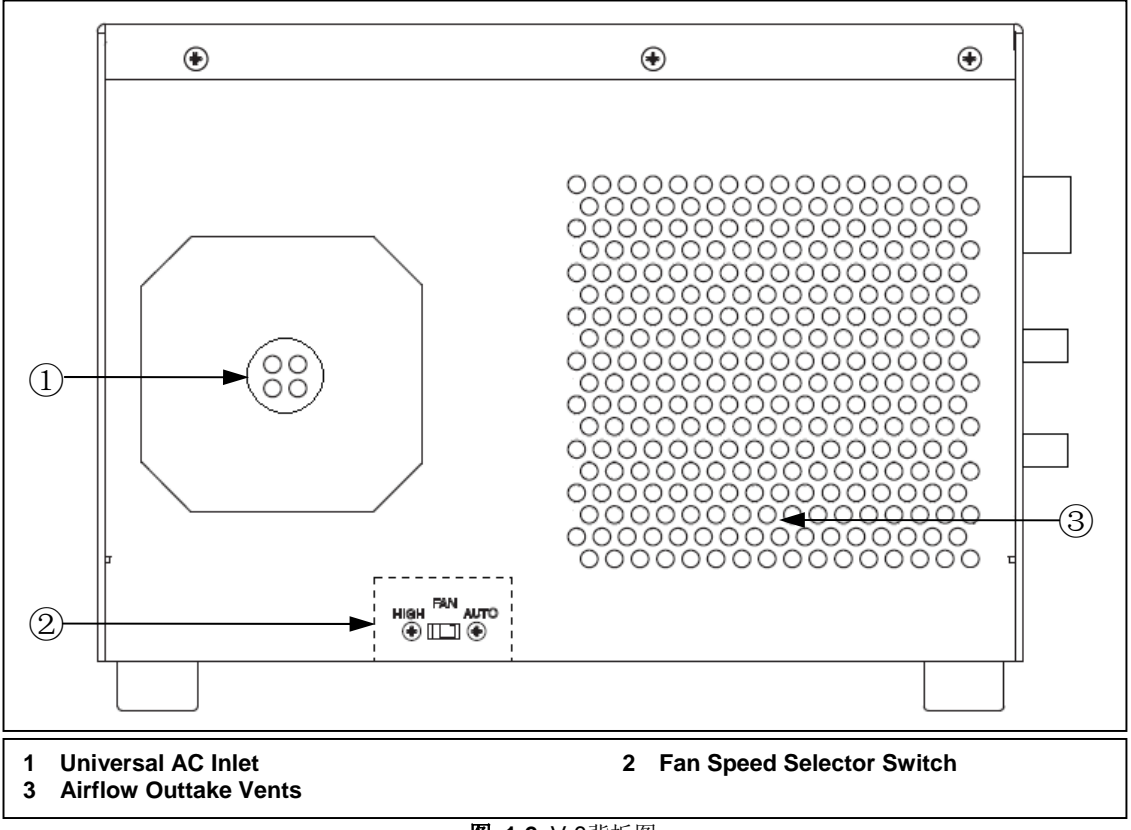

图 **1-2.** V-3背板图

V-3频谱测量监测系统由嵌入式控制器、射频下变频器和高速中频采集 器等三个主要模块和一个工业标准PXI机箱组成。图1-3为V-3频谱测量 监测系统的结构原理框图。

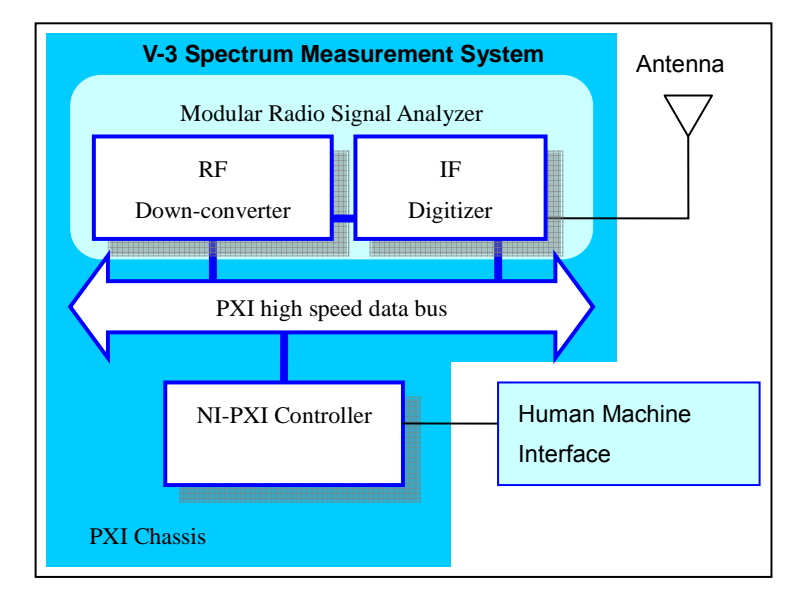

图 **1-3.** V-3 结构原理框图

射频下变频模块将天线接收到的射频信号下变频至中频信号,然后高速 中频采集模块对中频信号进行数字化采集。基于微软Windows操作系统 的嵌入式控制器模块通过PXI机箱的高速数据总线控制射频下变频模 块和高速中频采集模块,并对采集到的数据进行处理。测量监测软件固 化在嵌入式控制器中,用户可通过以太网连接对模块进行远程控制和数 据传输,控制测量监测模块。

射频下变频模块将任一带宽为20MHz的信号中心频率变频至15MHz。 因此,射频下变频模块可以将任一段频谱(带宽最大至20MHz,中心频 率在9 kHz 至2.7 GHz之间)变频至5到25MHz之间的中频频段。硬件总 是对20MHz的频段进行下变频处理,得到的中频频段输送至高速中频采 集模块进行数字化采集和进一步处理。图 1-4为射频下变频模块结构原 理框图。

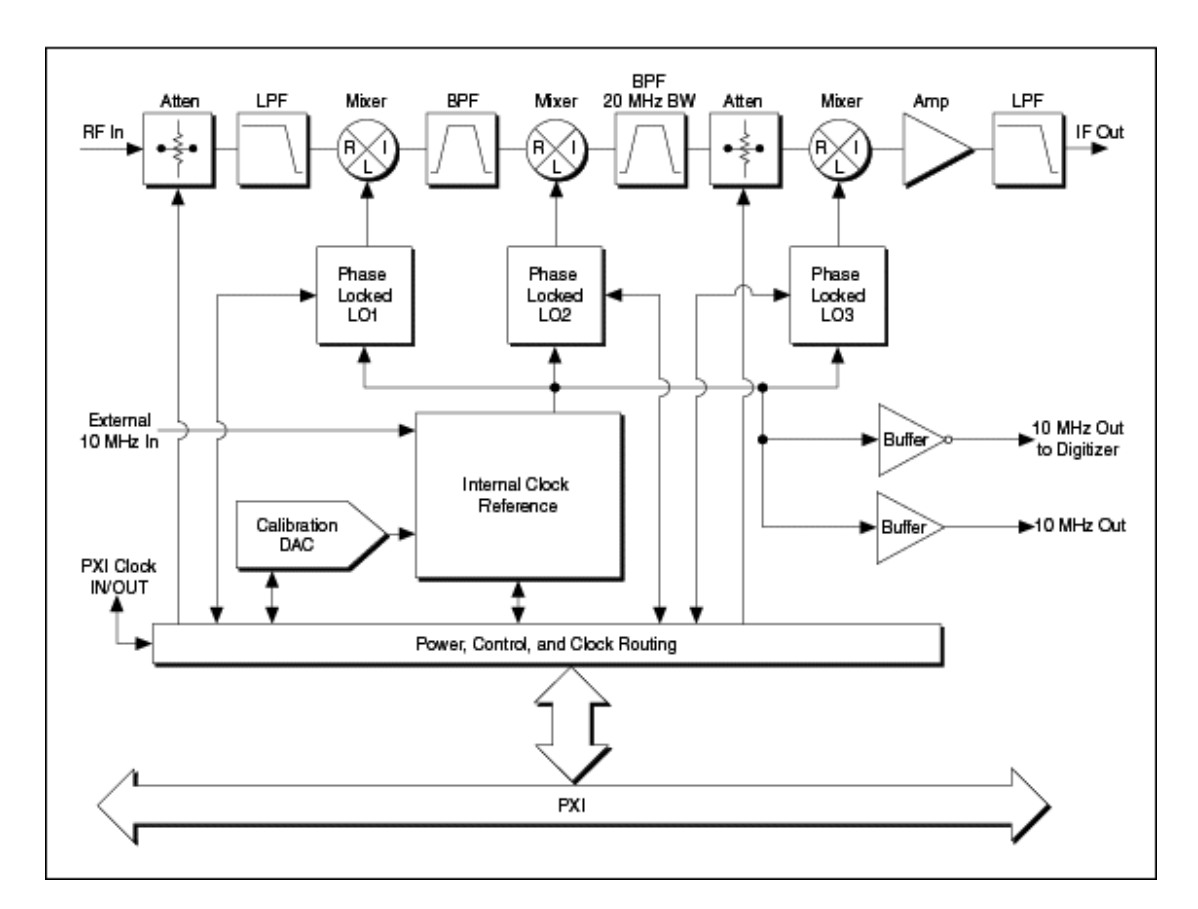

图 **1-4.** V-3 射频下变频模块结构原理框图

高速中频采集模块采用14位高速ADC(模数转换器)和板载内存,支 持1 kS/s到64 MS/s的采样率范围,具有低失真特性。图 1-5 为高速中 频采集模块结构原理框图。

该高速中频采集模块拥有高精度的数字下变频单元,它将实数采样波形 通道化下变频为复数基带波形,极大方便了窄带信号的采集。数字下变 频器的数字调谐分辨率达到0.015Hz,充分满足频谱测量的精度要求。

该高速中频采集模块拥有独特的功能可编程的IO端口(PFI), 该端口可 以由软件设置输入或输出触发同步信号,使得多个测量监测模块可以同 步采集。这使得本系统可以进行大频谱范围多信号同步比对,方便多站 联合监测和查找多个被测信号间的关系,在干扰排查等应用中提供独特 的测量监测手段。

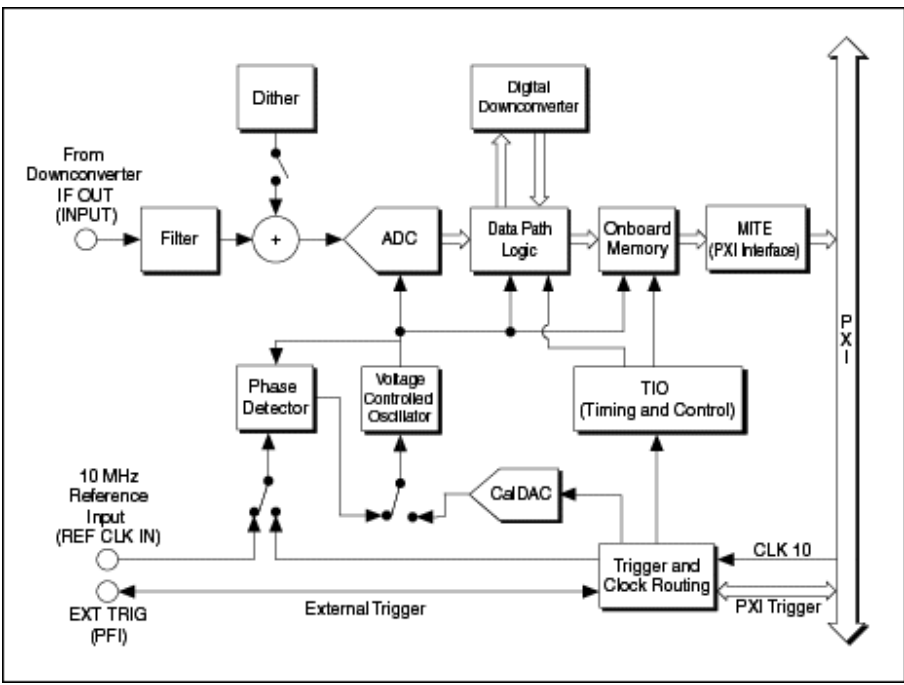

图 **1-5.** V-3 高速中频采集模块结构原理框图

# **2**

## 安装和配置

本章将描述如何安装和配置V-3频谱测量监测系统。

警告:为了保护用户和系统,请务必在上电之前完成测量监测系统安装。

## **V-3**散热

V-3频谱测量监测系统设计为放置在工作台上。请遵从正确的安装说明。

#### 提供足够空间

机箱顶部和前后两侧的气孔帮助模块散热。空气通过机箱底部的进风口 进入机箱,然后通过机箱顶部和前后两侧的气孔排除,带走热量,如图 2-1所示。

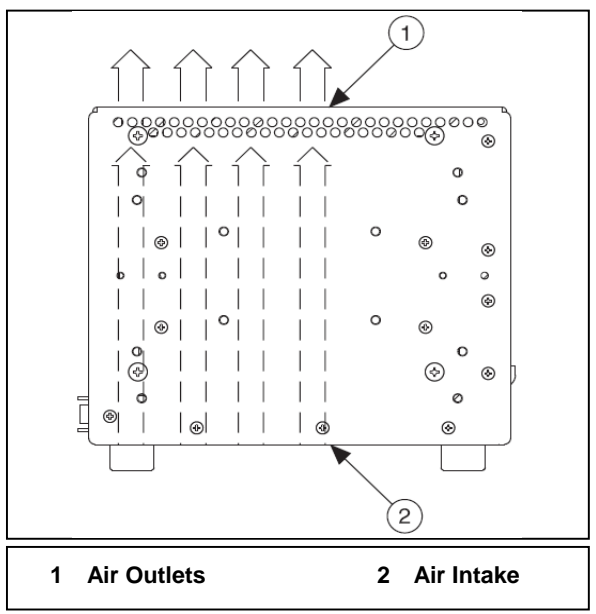

图 **2-1.** V-3 气流方向图

请将V-3机箱放置在工作台上使用, 确保风扇(进风口处) 和机箱顶部 和前后两侧的出气孔有足够的通风空间。

为确保空气流通,请保持V-3的上方和前后两侧至少1.75in. (44.5mm) 的空间。

设定风扇转速

风扇转速选择开关在V-3的背面,请参考图 1-2. V-3*背板图*,找到风扇 转速选择开关所在位置。如希望系统达到最大散热性能(推荐),请将 开关置于HIGH;如需系统安静运行,请将开关置于AUTO。当开关置 于AUTO时,风扇速度将随机箱进风口处温度的变化而自动调节。

## 安全接地

 $\bigwedge$ 

警告: V-3设计使用三向NEMA 5-15型电源插头, 电源地与机箱地相连。为减小电击危 害,请确保所使用的电源插座有正确的安全接地。

## 连接外部设备

请参考图 *1-1. V-3* 前面板图,将人机交互设备连接至 V-3 前面板上的 TCP/IP 接口。

## 上电和启动**V-3**

请参考图 *1-2. V-3*背板图,找到电源插口。请选用合适的电源线连接V-3机 箱电源插口,进行供电。

 $\bigwedge$ 

警告:在电源线断开前请不要断电。

# **3**

## 使用V-3测量监测面板

本章将介绍如何操作V-3测量监测面板进行频谱监测。V-3可以工作在 扫频模式和解调模式。

扫频模式适用于频谱监测和信号检测,在这种模式下可以进行宽带监 测,并找出感兴趣的信号。

解调模式适用于信号分析和识别,在这种模式下可以解调监听信号、分 析调制参数和确认信号调制方式。解调模式又分为模拟解调和数字解调 两种子模式。

## 扫频模式

V-3启动之后自动进入扫频模式。在此模式下,V-3测量监测软件根据 您设置的起始频率,终止频率和频率步进等参数来进行连续频谱扫描, 在测量监测软件面板上实时显示频谱数据,并根据您设定的信号门限来 自动搜索信号。在扫频模式下,V-3的测量监测软件面板如图3-1所示。

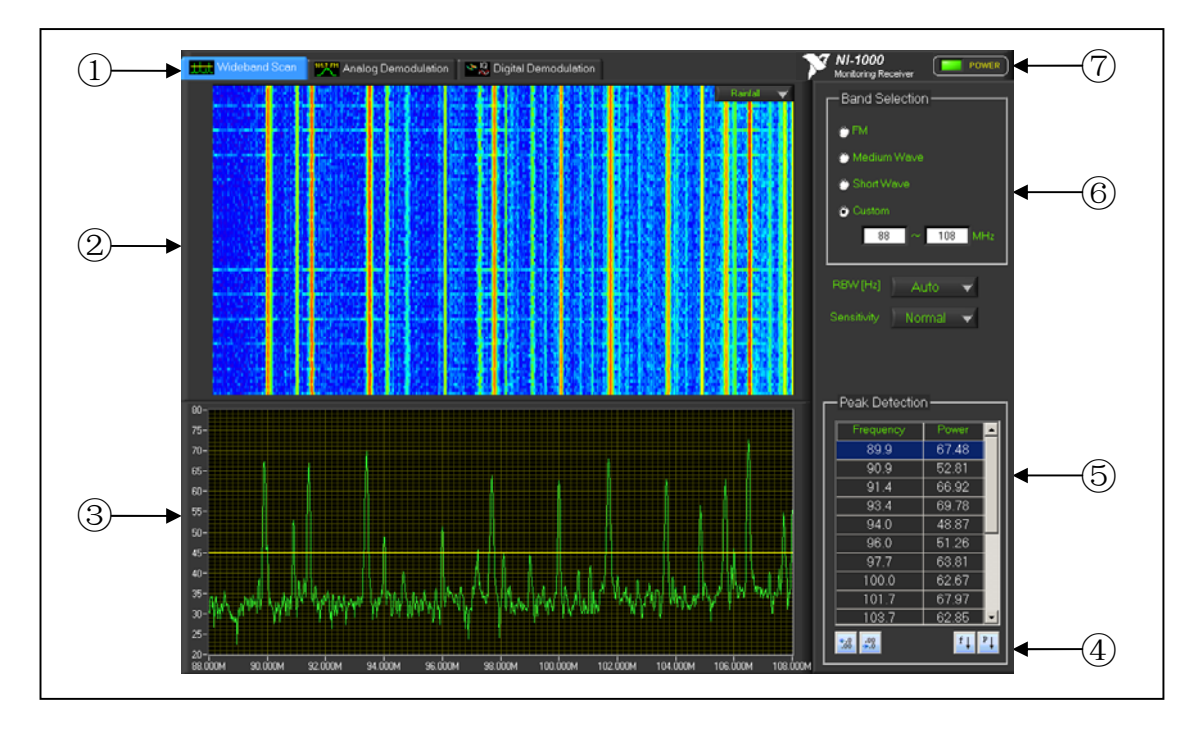

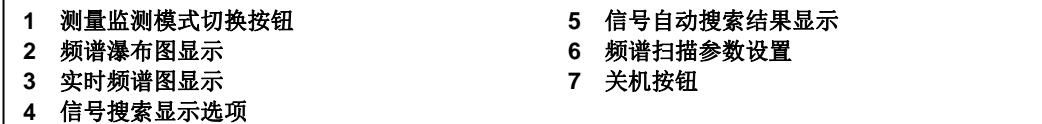

#### 图 **3-1.** V-3测量监测软件面板(扫频模式)

在扫频模式下,V-3的测量监测软件面板主要显示频谱瀑布图(上半部 分)和实时频谱图(下半部分),这两个图使用相同的X轴,表示频率, 以赫兹(Hz)为单位。实时频谱图显示的是频谱扫描的最新数据,其Y 轴表示功率,以dBuV为单位。频谱瀑布图显示的是频谱扫描的历史数 据,其Y轴表示时间,是将最近一段时间内的频谱扫描数据按照时间顺 序排列起来,并以颜色来表示信号的强弱形成的图形,在瀑布图上可以 直观的观察不同频率的信号随时间的变化规律。V-3使用标准的彩虹 (Rainbow)调色板, 信号由强到弱对应的颜色依次为白, 红, 橙, 黄, 绿,蓝,和黑。

除了频谱瀑布图,V-3还提供了荧光频谱图方式来显示频谱扫描的历史 数据,您可以点击频谱瀑布图的右上角的下拉列表框在两者之间切换。 切换为荧光频谱图的显示如图3-2所示。.

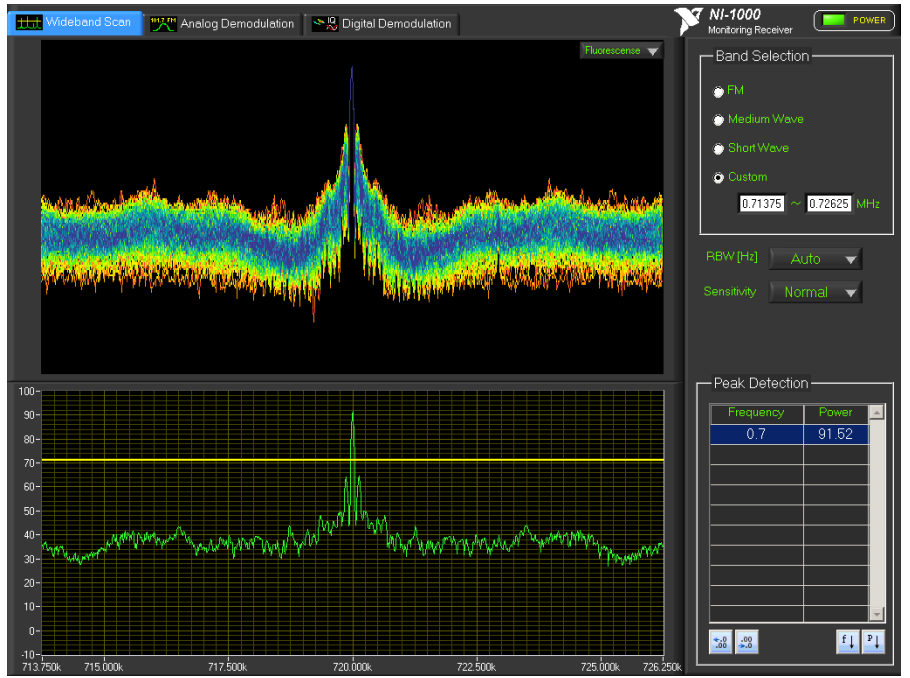

图 **3-2.** V-3测量监测软件面板(AM信号的荧光频谱显示)

荧光频谱图显示的是频谱扫描的历史数据,其Y轴表示功率,是将最近 一段时间内的频谱扫描数据重叠起来,并以颜色来表示信号出现的次数 形成的图形,荧光频谱图将重复出现的信号以暗色系的蓝黑色表示,而 将出现次数少的信号以亮色系的橙红色表示,在显示上突出了出现次数 少的信号,便于瞬发或者变化信号的观察。图3-2中显示的是一个幅度 调制(AM)信号的荧光频谱图,由于幅度调制信号的特征是载波常发而 边带随时间变化,因此在荧光频谱图上载波部分是深蓝色,而边带部分 颜色较明亮, 突出了信号变化的显示。

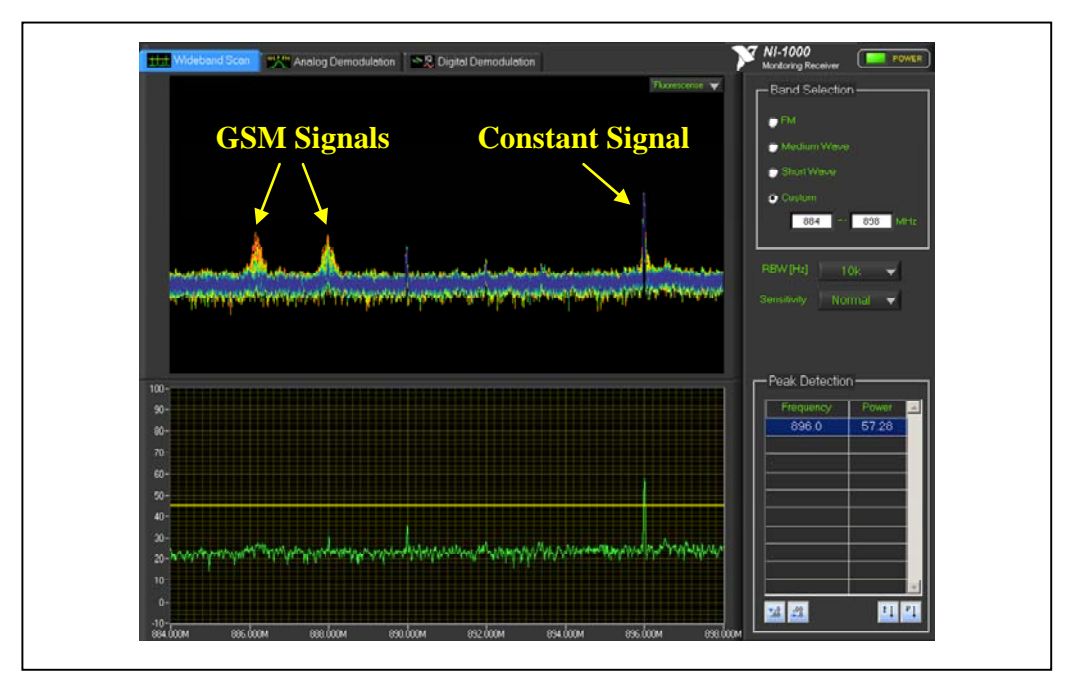

#### 图3-3显示的是在GSM 900MHz频段上的荧光频谱图。

图 **3-3.** V-3测量监测软件面板(GSM信号的荧光频谱显示)

在此扫描的频率范围内,右边有一个常发的强信号,其在荧光频谱上以 深蓝色显示,而左边有两个GSM的信道在通讯,由于GSM通讯具有时 分(Time-Devision)特性,其信号发射是瞬发的,可以看到在荧光频谱上 GSM信号以橙色突出显示。.

在荧光频谱图上可以直观的观察到一段时间内发生了显著变化的信号, 利于瞬发信号等低截获率信号的查看和分析。瞬发信号由于持续的时间 很短,在传统的实时频谱图上往往来不及查看细节信号就消失了。而荧 光频谱图以类似于荧光驻留的方式保持信号的显示长达数秒,让您有足 够的时间来观察信号的特征。

频谱扫描的起始频率和终止频率在位于频谱瀑布图的右侧的**Band Selection**处设定,频率步进在其正下方的**RBW**下拉列表框中选择,频 率步进值越小,频谱扫描的分辨率就越高,从频谱数据上也就能观察到 信号的更多细节,但是,这同时也会降低频谱扫描的速度。因此,National Instruments建议您选择自动频率步进(Auto), 由V-3根据您设定的扫 描带宽来自动为您选择合理的频率步进,以获得合适频率细节和扫描速 度。您可以点击**RBW**下拉列表框正下方的**Sensitivity**下拉列表框选择 V-3测量监测模块的灵敏度,灵敏度越高,从频谱上就可以观察到越微 弱的信号,但此时功率强的信号可能会过载,反之,灵敏度越低,测量 监测模块就可以接收越强的信号,而同时测量监测模块本底噪声越高, 不利于弱小信号的监测。选择合适的灵敏度可以让您更好的观察到信号 的特征,建议您选择自动灵敏度(Auto),由V-3根据接收到的信号强 度来自动为您选择合理的灵敏度,即自动电平控制。

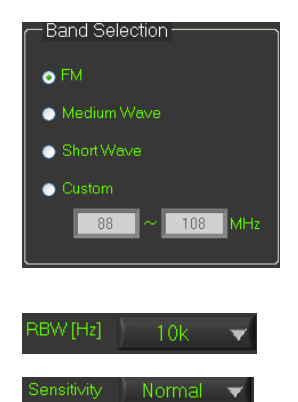

您可以在如左图所示的**Band Selection**处设定扫频的频率范围。V-3预定 义了常用的调频(FM)波段,中波(Median Wave)波段,和短波(Short Wave)波段,您可以直接点击对应的单选按钮来选中其中之一作为扫 描频率范围,也可以选中自定义(Custom)方式并自行输入扫描的起 始频率和终止频率。预定义的三种频率范围描述如下: FM: 88 MHz- 108 MHz Medium Wave: 500 kHz – 1700 kHz Shortwave: 2 MHz – 27 MHz

点击如左图所示的**RBW**下拉列表框来设定扫频的频率步进。.

点击如左图所示的**Sensitivity**下拉列表框来设定扫频的灵敏度。.

V-3根据上述的参数设定自动进行频谱扫描,在测量监测面板上显示实 时频谱图和频谱雨点图, 此时您可以设定一个信号功率门限, V-3会在 实时频谱图中自动搜索信号功率超过所设门限的信号,并将搜索到的信 号的频率和功率值在实时频谱图右侧的表格中列出。信号功率门限在实 时频谱图上以一根水平的黄线表示,其数值为对应的Y轴坐标,您可以 在实时频谱图上用鼠标拖动此黄线来设定信号门限。

搜索到的信号在实时频谱图右侧的表格中列出,此时您可以对搜索到的 信号按照频率升序或者功率降序来排列,也可以改变表格中信号频率的 显示有效位数。当表格中的多个信号的频率显示值相同时,您就需要增 加显示的有效位数以区分不同的信号。

当V-3从扫频模式切换到解调模式时,在扫频模式中搜索到的信号会同 样以表格的形式在解调模式中显示,此时您可以在表格中以鼠标双击某 行来将解调的中心频率设置为该行对应的信号所在的频率,即将解调的 对象切换为某个搜索到的信号。但是,在解调模式中,您不能再更改表 格中信号频率的显示有效位数,如果您需要修改,请先切换回扫频模式 修改完成之后再切换至解调模式。

点击左图所示的增加有效位数按钮来增加表格中频率显示的有效数字, 每次点击增加一位。

点击左图所示的减少有效位数按钮来减少表格中频率显示的有效数字, 每次点击减少一位。

点击左图所示的按频率升序排列按钮来将表格中的信号按照频率值升 序排列。

点击左图所示的按功率降序排列按钮来将表格中的信号按照功率值 降序排列。

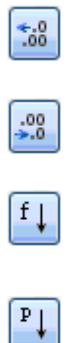

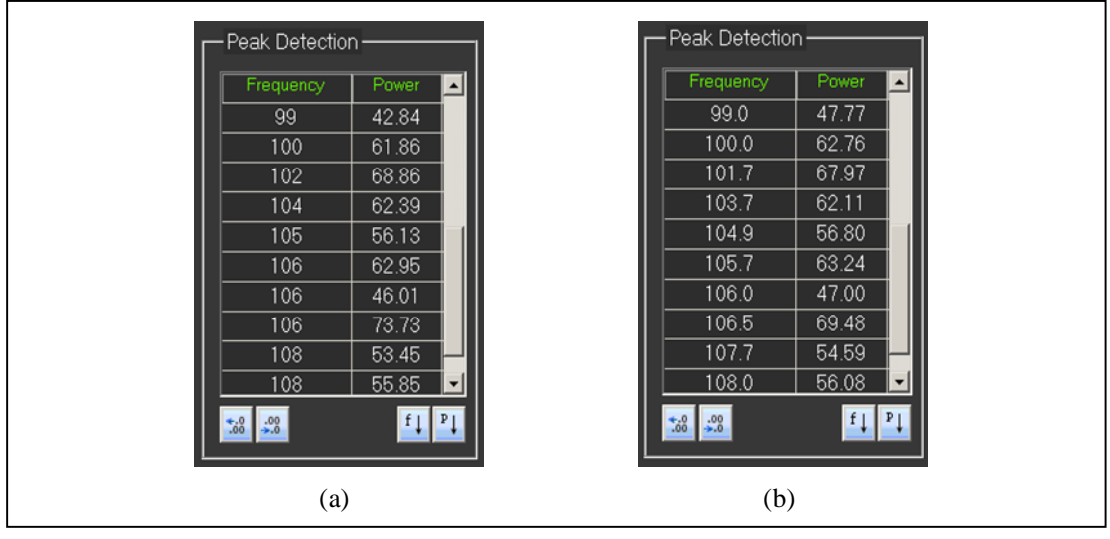

**(a)** 频率显示有效位数过少的结果 **(b)** 频率显示有效位数合适的结果

图 **3-4.** 信号自动搜索结果显示表

## 模拟解调模式

点击测量监测模式切换按钮将V-3测量监测模块切换为模拟解调模式, 在此模式下可以设定中心频率和信号带宽,并依据频谱监测手册对 CW,AM,FM,LSB,USB,ISB,PM和IQ等信号进行解调和测量。 在模拟解调模式下,V-3的测量监测面板如图3-5所示。

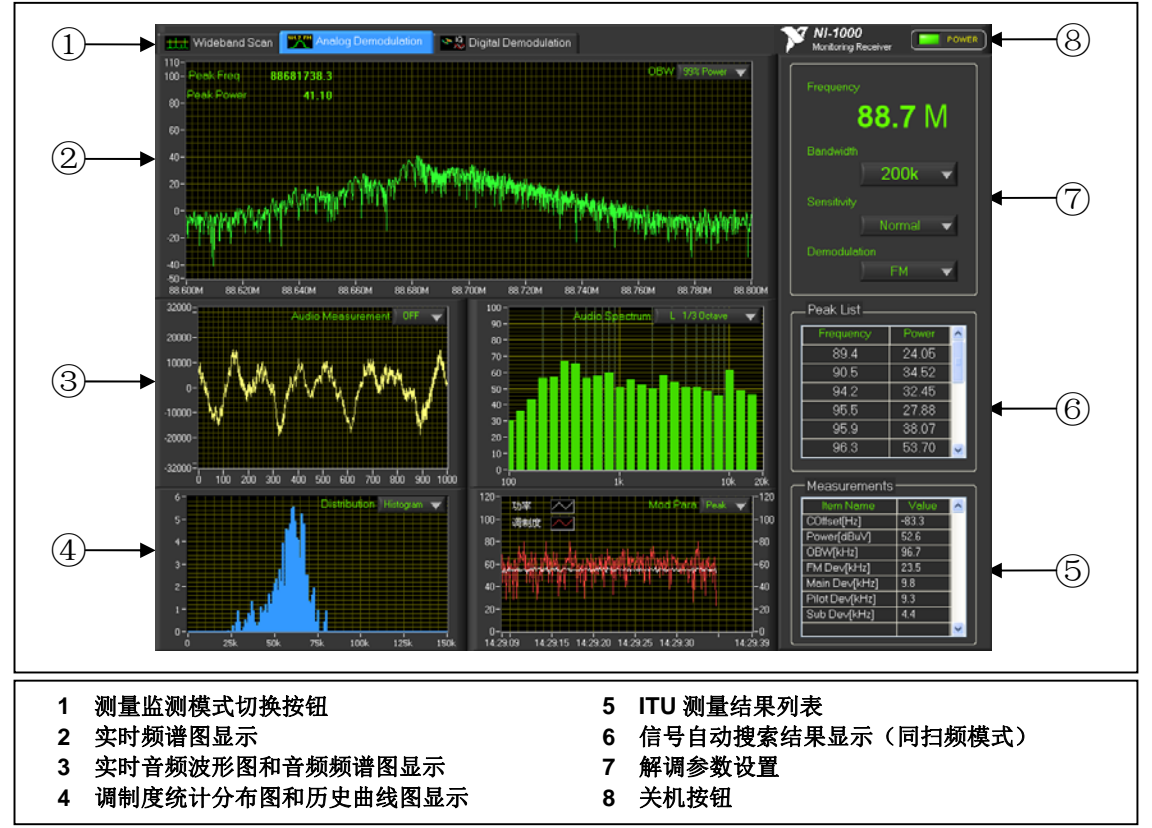

图 **3-5.** V-3测量监测面板(模拟解调模式)

在模拟解调模式下,V-3的测量监测面板的左侧从上到下依次显示信号 的实时频谱图,音频和基带信号分析图,和调制度统计和历史曲线图, 右侧从上到下依次为解调参数设定区,信号列表,和参数测量结果表。

您可以在解调参数设定区设定解调的中心频率,信号带宽,灵敏度,和 解调制式。在信号列表中显示的是在扫频模式下V-3按照设定的功率门 限搜索到的信号的所在频率和功率,以鼠标双击某行可以将解调的中心 频率设置为该行对应的信号所在的频率。

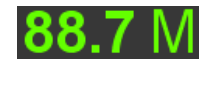

点击左图所示的**Frequency**数字框可以输入解调的中心频率,以MHz为 单位。

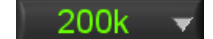

点击左图所示的**Bandwidth**下拉列表框可以选择解调的信号带宽。

Normal ۰ **FM** 

OBW 99% Power

点击左图所示的**Sensitivity**下拉列表框可以选择测量监测的灵敏度。

点击左图所示的**Demodulation**下拉列表框可以选择解调制式。

在模拟解调模式下,V-3在进行信号分析时,将信号和需要图形显示的 分析结果在测量监测面板的左侧以图形显示,而将数字或文本格式的分 析结果统一在测量监测面板的右下侧的**Measurements**表格中显示,测 量相关的参数设置则在对应的图形显示的右上角进行选择。

在模拟解调模式下,设定解调的中心频率和信号带宽之后,信号的频谱 数据在测量监测面板左上侧的实时频谱图上显示,在此实时频谱图的左 上角还显示了信号中心频率值(以Hz为单位), 以及频谱数据的峰值 功率值(以dBuV为单位)。

在实时频谱图的右上角,您可以点击**OBW**下拉列表框来选择进行信号 占用带宽测量所用的方法为99%功率带宽或者26dB带宽。信号占用带 宽的测量结果在测量监测面板右下侧的**Measurements**表格中显示。

设定解调制式之后,解调的音频信号在测量监测面板的中部左侧的实时 音频波形图上显示,如果解调的信号为立体声音频,则左右声道的波形 同时显示,左声道以黄色表示,右声道以粉红色表示,如果解调的信号 为单声道音频,则以黄色显示单一波形。一个左声道为单频正弦波,右 声道为静音的立体声信号的实时音频波形图如图3-6所示。

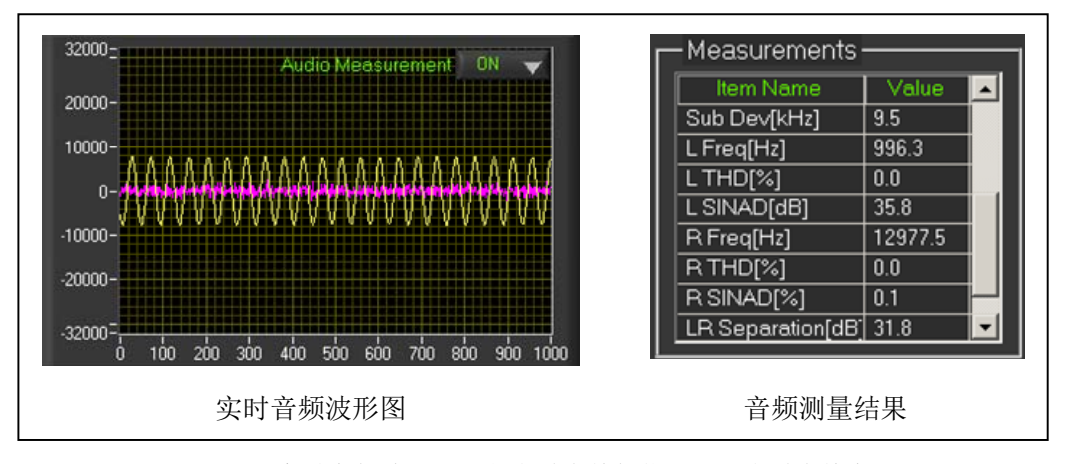

图 **3-6.** 实时音频波形图(左声道为单频信号,右声道为静音)

在此实时音频波形图的右上角,您可以点击**Audio Measurement**下拉列 表框来开启或者关闭音频测量。开启音频测量之后,音频相关的测量结 果会在测量监测面板右下侧的**Measurements**表格中显示。当频谱电台 发射特定的单频音频信号时,您可以开启V-3的音频测量来分析该单频 音频信号的频率,总谐波失真(THD),信号对噪声失真比(SINAD) 等标准音频参数,从而可评估其音频信号的质量优劣。如果当前的解调 制式为调频(FM), V-3会自动判断解调的音频信号是否为立体声, 如 果是立体声, 则V-3会分别对左声道和右声道进行音频测量, 并进一步 测量左右声道的分隔度参数,即比较左右声道的音频信号的幅度差,以 dB为单位。如果当前的解调制式为无(None), 则V-3会自动关闭音

频测量,并停止实时音频波形图显示。

在实时音频波形图的右侧, V-3对音频信号进行频谱分析并显示在音频 频谱图上,您可以点击音频频谱图右上角的**Audio Spectrum**下拉列表框 来选择当前显示的是左或右声道的1/3倍频程频谱图,或者基带波形的 频谱图。一个左声道为单频正弦波,右声道为静音的立体声信号的音频 频谱图如图3-7所示。如果当前解调的音频信号为单声道信号,则其左 右声道的1/3倍频程频谱图是相同的。

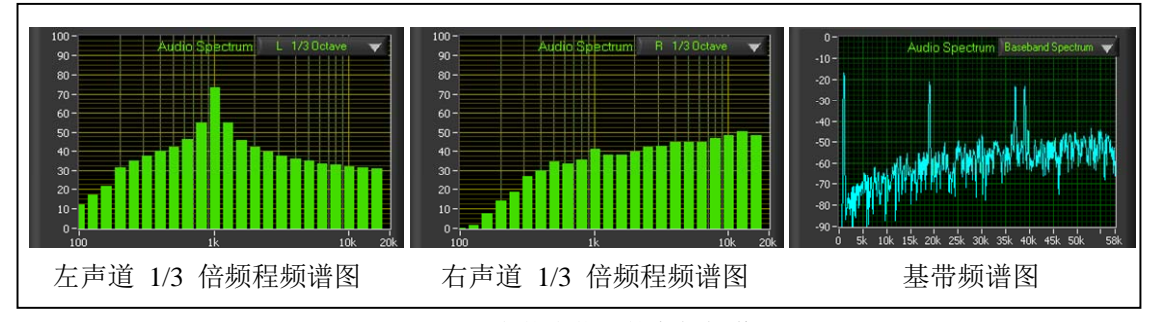

图 **3-7.** FM立体声信号的音频频谱图

在解调模式下,V-3测量监测面板的左下侧显示调制度统计分布图和信 号功率/调制度历史曲线图。调制度统计分布图可以显示在一段时间内 调制度的分布特性,有两种统计方式:统计直方图和累积分布图,如图 3-8所示。您可以点击图形右上角的**Distribution**下拉列表框在两者之间 切换。

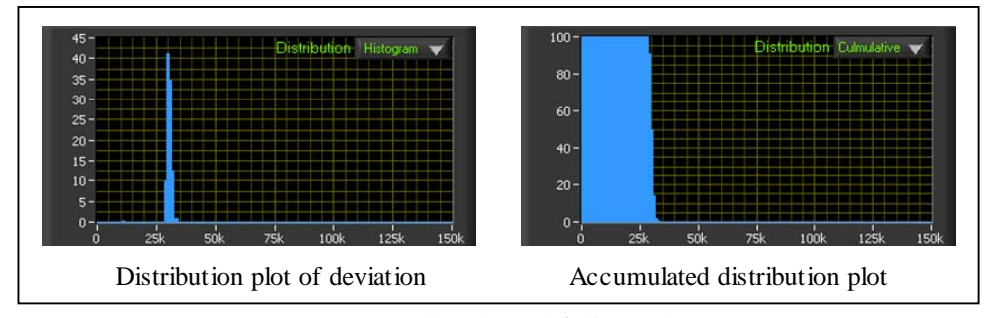

图 **3-8.** FM信号的调制度统计分布图

对于调频(FM)信号,其调制度是指频偏(frequency deviation)。对于调 幅(AM)信号,相应的是对其幅度调制深度(AM modulation depth)进行 统计。

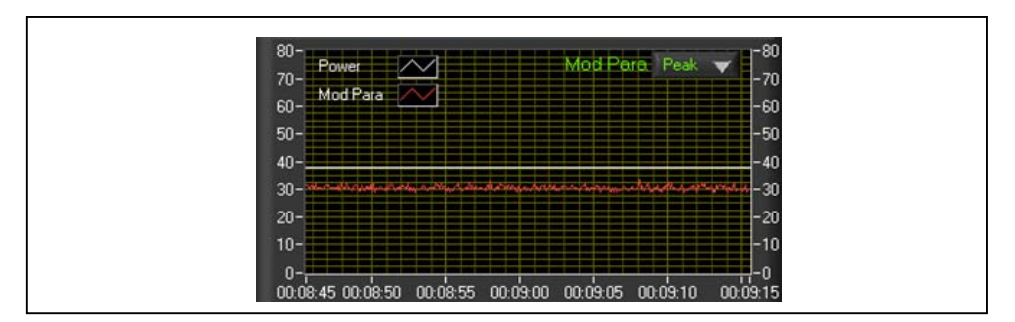

图 **3-9.** 功率/调制度历史曲线图

在调制度统计分布图的右侧,显示的是一段时间之内信号功率和调制度 随时间变化的历史曲线图,信号功率历史曲线以白色显示,对应图形左 侧的Y轴,以dBuV为单位,调制度历史曲线以红色显示,对应图形右 侧的Y轴,其单位随解调制式而不同,如图3-9所示。对于调频(FM)信 号,调制度是指频偏(frequency deviation), Y轴以kHz为单位, 对于 调幅(AM)信号, 调制度是指幅度调制深度(AM modulation depth), Y轴以百分比(%)为单位。您可以点击历史曲线图右上角的**Mod Para** 下拉列表框来选择所显示的调制度曲线的值是峰值(Peak)或者有效 值(RMS)。

在模拟解调模式下,V-3的右下侧显示的是参数测量结果表,在不同的 解调制式下,测量的参数也有所差别,具体描述如下。

| 参数名              | 描述                      |
|------------------|-------------------------|
| COffset [Hz]     | 载波频率偏差                  |
| Power [dBuV]     | 信号功率                    |
| <b>OBW</b> [kHz] | 信号占用带宽                  |
| FM Dev [kHz]     | 调频最大频偏                  |
| Main Dev [kHz]   | 仅对立体声调频: 主通道 (L+R) 最大频偏 |
| Pilot Dev [kHz]  | 仅对立体声调频: 导频最大频偏         |
| Sub Dev [kHz]    | 仅对立体声调频: 从通道 (L-R) 最大频偏 |
| Dev 75kHz Prob   | 在频偏75kHz处的累积分布概率        |
| Dev 80kHz Prob   | 在频偏80kHz处的累积分布概率        |
| Dev 85kHz Prob   | 在频偏85kHz处的累积分布概率        |

对于FM解调,测量以下参数:

#### 对于AM解调,测量以下参数:

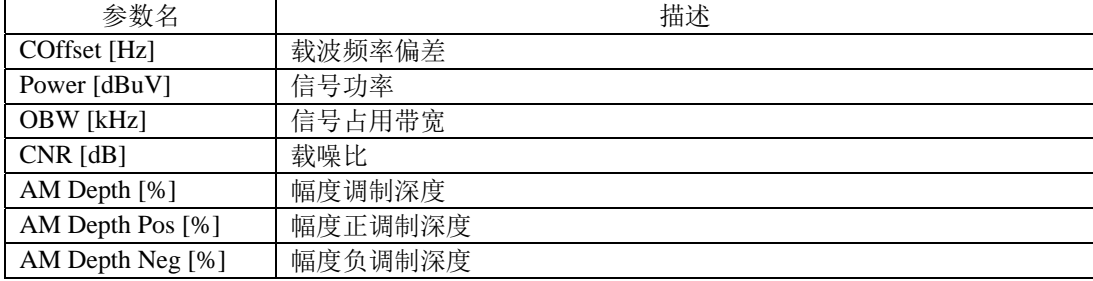

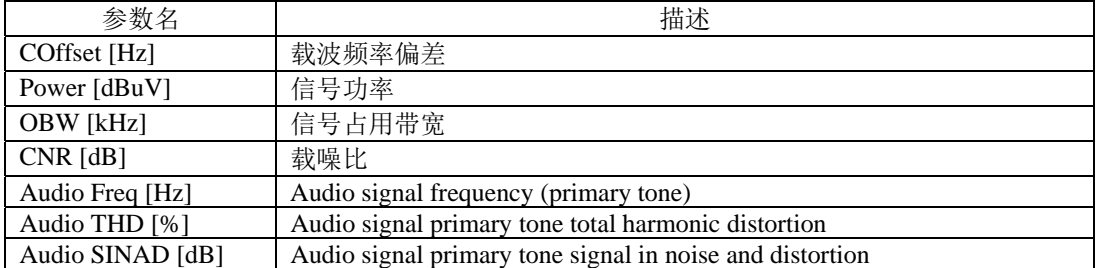

#### 对于其他解调制式,测量以下参数:

对于所有解调制式, 测量以下参数(需开启音频测量):

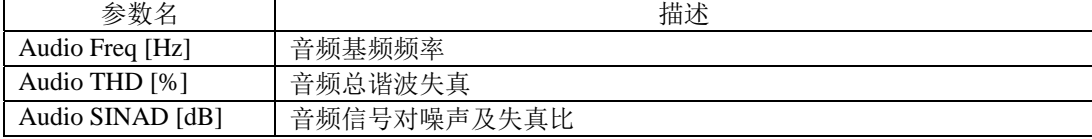

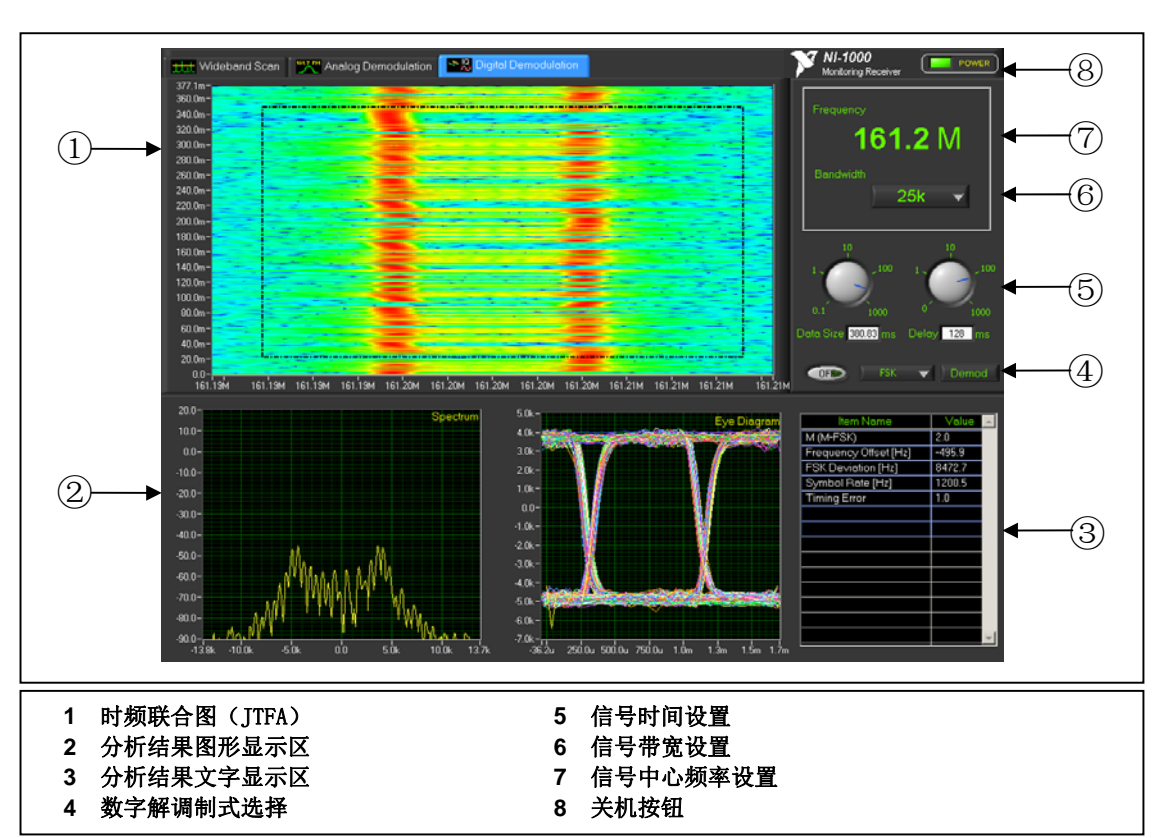

点击测量监测模式切换按钮将V-3测量监测模块切换为数字解调模式, 在此模式下可以设定中心频率和信号带宽,并进行IQ及数字解调分析测 量。在数字解调模式下,V-3的测量监测面板如图3-10所示。

图 **3-10.** V-3 测量监测面板 (数字解调模式,FSK解调)

在数字解调模式下,测量监测面板主要由三部分组成,右上侧为信号采 集参数设置,右下侧为测试结果显示表格,左侧为图形显示。左侧图像 显示部分又由三个图组成,上半部分是信号的联合时频图(Joint Time-Frequency Analysis, JTFA), 在每次新的信号采集之后即更新显 示,下半部分的两个图的内容根据不同的数字解调制式而不同,在每次 点击**Demod**按钮后更新显示。

数字解调是基于基带IQ数据的,因此在数字解调之前您需要设定IQ数 据的采集参数。

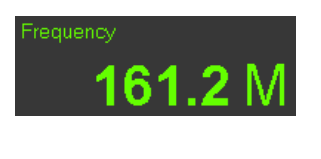

点击左图所示的**Frequency**数字框可以输入解调的中心频率,以MHz为 单位。

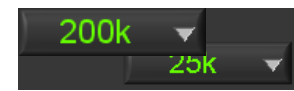

点击左图所示的 **Bandwidth** 下拉列表框可以选择解调的信号带宽, 从 3kHz 到 20MHz。

*V-3 User Manual 3-11* 

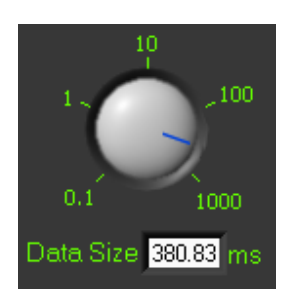

拖动如左图所示的**Data Size**转盘上的指针可以设置IQ数据采集的长度, 以毫秒(ms)为单位,转盘上的刻度是指数增长的,您可以方便的拖 动转盘的指针将采集时间设置为0.1毫秒到1秒之间的任意数字。如果您 需要精确指定采集的时间,可以在转盘下方的**Data Size**文本框中直接输 入。

注意 如果设定的时间过短,那么采集到的信号可能包含的信息过少而 不足以进行正确的解调,但是,如果设定的时间过长而同时信号带宽很 宽,则采集到的信号可能由于数据量太大而显著降低分析的速度。因此, 当信号带宽大于1MHz时,建议您将采集时间设定在100ms以下。

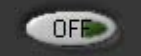

点击如左图所示的按钮可以启动或者停止IQ采集。

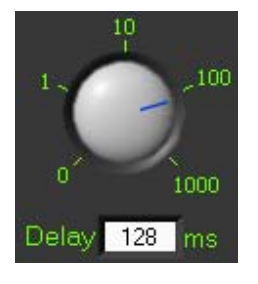

拖动如左图所示的**Delay**转盘上的指针可以设置两次IQ数据之间的延迟 时间,以毫秒(ms)为单位,如果您需要在联合时频图上仔细观察每 次采集的信号特征,可以增加延迟时间。转盘上的刻度是指数增长的, 您可以方便的拖动转盘上的指针将采集时间设置为0秒到1秒之间的任 意数字。如果您需要精确指定延迟的时间,可以在转盘下方的**Delay**文 本框中直接输入。

每次IQ数据采集完成之后,V-3会计算生成信号的联合时频图并更新显 示。联合时频图由短时傅立叶变换而来,即将采集的数据分段进行傅立 叶变换得到频谱,将每段数据的频谱按照时间顺序排列起来,并以颜色 来表示信号的强弱形成的图形。联合时频图类似于频谱的瀑布图,X轴 表示频率,Y轴表示时间,但是联合时频图是基于一段连续的IQ数据运 算得来,其在时间轴上是连续不间断的。在联合时频图上您可以直观的 观察到信号的频率成分随时间变化的细节。在V-3的联合时频图上,以 红黄色表示功率强的信号,而以绿蓝色表示功率弱的信号。

图3-11显示的是一个2-FSK数字调制信号的联合时频图,其数据长度约 为57ms,信号中心频率在161.20MHz,带宽约为20kHz,在联合时频 图上可以直观的观察到其主要频率成分在两个频点上来回跳变。

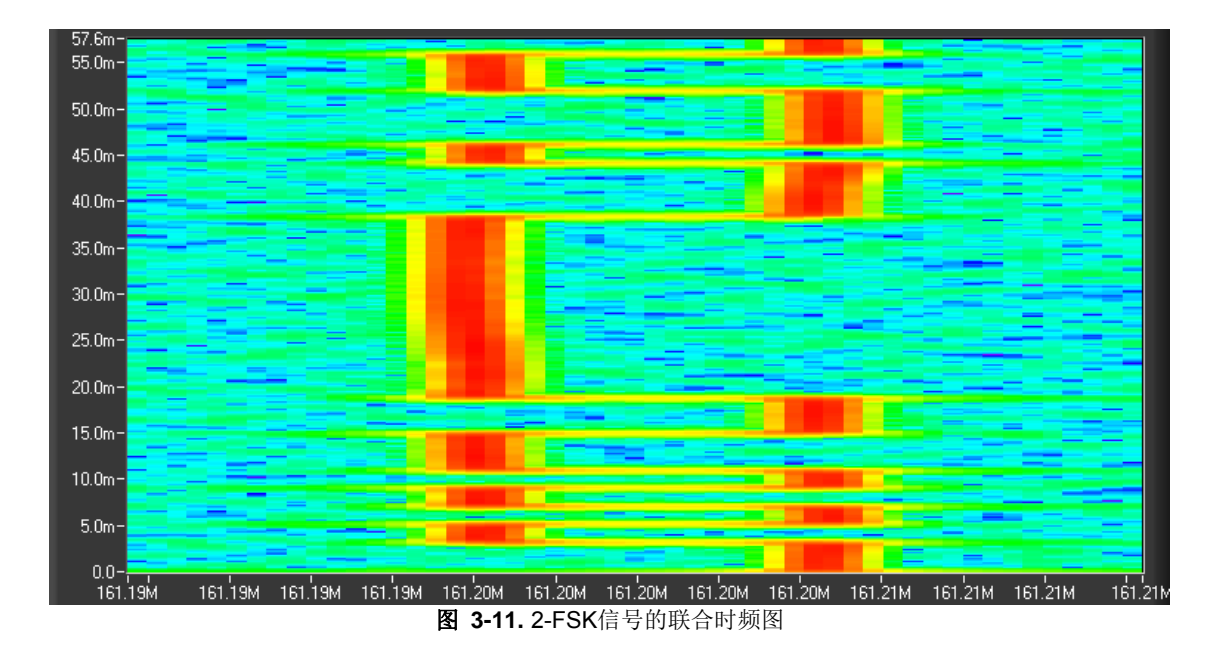

在联合时频图下方的两个图的内容会根据不同的数字解调制式而不同, 在每次点击**Demod**按钮后更新显示。

 $FSK = \blacktriangleright$ 

Demod

 $\mathbb N$ 

点击如左图所示的下拉列表框可以选择数字解调制式为IQ,GSM,FSK, WiFi, Tetra或者DMR。

选择数字解调制式之后,点击**Demod**按钮来对当前采集并选中的IQ数 据进行数字解调。每次点击**Demod**按钮,V-3就执行一次数字解调,并 将解调的结果更新显示到在联合时频图下方的两个图形显示和右下侧 的测量结果表格。

注意:在点击**Demod**按钮之前,请在联合时频图中选中数据中您感兴趣 的部分(请参考图3-12的描述以鼠标在联合时频图中框出一个矩形区域 作为选中的数据区),V-3会根据您的选择自动在时域和频域上过滤出 您感兴趣的数据进行解调。

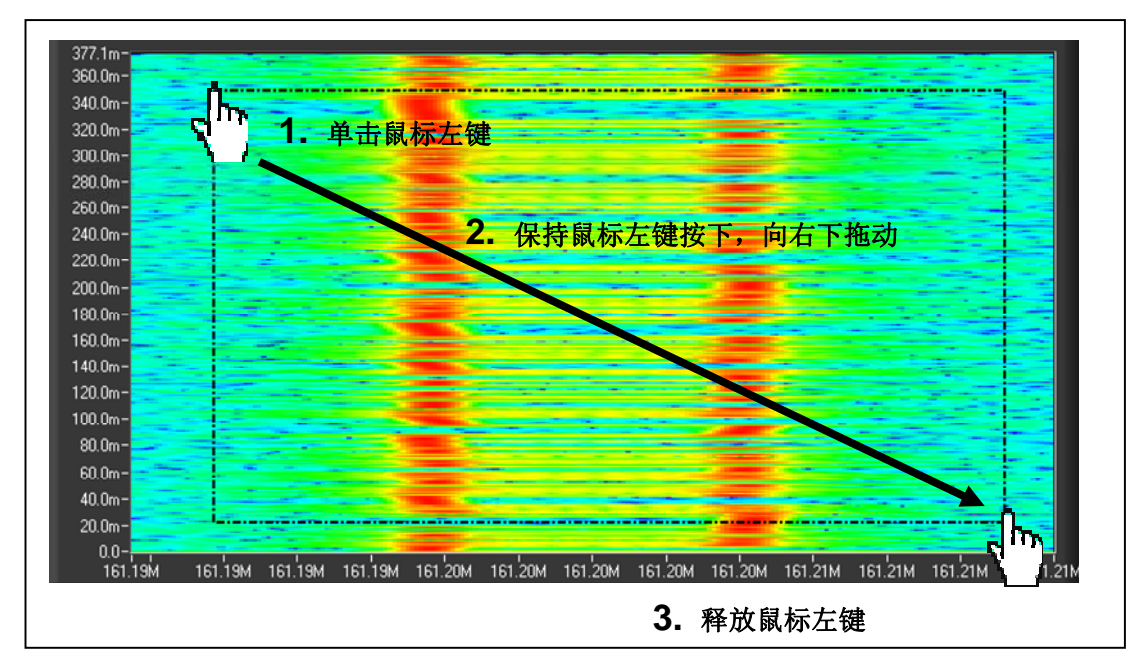

图 **3-12.** 在联合时频图上选择数据进行数字解调

#### **IQ**解调

IQ解调可广泛应用于各种数字调制信号,在IQ解调之后您可以过滤出 感兴趣的信号,观察其联合时频图和IQ数据的细节特征,如I versus Q 图,IQ versus Time,Amplitude versus Time图等,从而可以获知信号调 制的基本特征,并进一步选择特定的数字解调制式对其进行分析。

图3-13显示了一个FM信号的IQ解调结果,从左下的联合时频图可以观 察到其频率随时间变化的特征,而从I versus Q图上可以观察到信号的 幅度基本上是不变的,而相位是变化的。

图3-14显示了一个GSM信号的IQ解调结果,在左下的联合时频图上可以 观察到这是一个瞬发的数据包,而右侧的图则显示了该信号的各种IQ 特征图。

![](_page_25_Figure_0.jpeg)

图 **3-13.** FM信号的IQ解调结果

![](_page_25_Figure_2.jpeg)

图 **3-14.** GSM信号的IQ解调结果(不同的IQ特征图)

![](_page_26_Figure_0.jpeg)

图 **3-15.** 二次雷达信号的IQ解调结果

#### **GSM**解调

将解调制式设置为GSM之后,您就可以采集GSM信号并点击**Demod**按 钮来进行GSM解调。通常情况下,GSM在通讯的过程中会在一个较宽 的频率范围内跳频,因此建议您将信号带宽设置为20MHz, IQ采集长 度设置为5ms, IQ采集延迟为500或者1000ms, 就可以较容易的捕捉 到GSM信号。

图3-16显示了GSM解调的界面,设置IQ采集参数之后,点击IQ采集按 钮启动IQ采集,当联合时频图上出现GSM的数据包时,再次点击IQ采 集按钮停止IQ采集,然后在联合时频图上选中GSM的数据包,设置解 调制式为GSM,就可以点击**Demod**按钮来进行GSM解调。

GSM解调完成后,在联合时频图的下方会显示GSM信号的频谱和星座 图,GSM相关的测试结果也在右侧的表格中显示。

![](_page_27_Figure_0.jpeg)

#### **FSK**解调

将解调制式设置为FSK之后,您就可以采集FSK信号并点击**Demod**按钮 来进行FSK解调。通常情况下,FSK是窄带信号,因此建议您将信号带 宽设置为FSK信号带宽的3~4倍,IQ采集长度设置为FSK频率跳变率的 10倍以上,IQ采集延迟为500或者1000ms,就可以较容易的捕捉到FSK 信号。

图3-17显示了FSK解调的界面. 设置IQ采集参数之后,点击IQ采集按钮 启动IQ采集,当联合时频图上出现FSK的数据时,就可以在联合时频图 上选中FSK信号区域,设置解调制式为FSK,就可以点击**Demod**按钮来 进行FSK解调。

FSK解调完成后,在联合时频图的下方会显示FSK信号的频谱和眼图, FSK相关的测试结果也在右侧的表格中显示。

注意 建议您在联合时频图上选择FSK信号区域之后,保持IQ采集不停 止,多次点击**Demod**按钮直到解调的眼图符合FSK的形状,此时FSK的 解调确保为正确结果。

 $\mathbb{N}$ 

![](_page_28_Figure_0.jpeg)

#### **WiFi**解调

V-3支持协议802.11 a, b and g, 即WiFi解调。将解调制式设置为WiFi之 后,您就可以采集WiFi信号并点击**Demod**按钮来进行WiFi解调。通常情 况下,WiFi在通讯时占用较宽的频率范围,因此建议您将信号带宽设置 为20MHz, IQ采集长度设置为5ms, IQ采集延迟为500或者1000ms, 就可以较容易的捕捉到WiFi信号。

图3-18显示了WiFi解调的界面,设置IQ采集参数之后,点击IQ采集按钮 启动IQ采集,当联合时频图上出现WiFi的数据包时,再次点击IQ采集 按钮停止IQ采集,然后在联合时频图上选中WiFi的数据包,设置解调 制式为WiFi,就可以点击**Demod**按钮来进行WiFi解调。

WiFi解调完成后,在联合时频图的下方会显示WiFi信号的频谱和星座 图,WiFi相关的测试结果也在右侧的表格中显示。

![](_page_29_Figure_0.jpeg)

#### 图 **3-18.** WiFi解调分析

### **Tetra**解调

V-3支持数字集群信号解调,即Tetra解调。将解调制式设置为Tetra之 后,您就可以采集Tetra信号并点击**Demod**按钮来进行Tetra解调。通常 情况下,建议您将信号带宽设置为50kHz,IQ采集长度设置为500ms, 就可以较容易的捕捉到Tetra信号。

图3-19显示了Tetra解调的界面,设置IQ采集参数之后,点击IQ采集按钮 启动IQ采集,当联合时频图上出现Tetra的数据包时,再次点击IQ采集 按钮停止IQ采集,然后在联合时频图上选中Tetra的数据包,设置解调 制式为Tetra,就可以点击**Demod**按钮来进行WiFi解调。

Tetra解调完成后,在联合时频图的下方会显示Tetra信号的星座图,Tetra 相关的测试结果也在右侧的表格中显示。

![](_page_30_Figure_0.jpeg)

#### 图 **3-19.** Tetra解调分析

#### **DMR**解调

V-3支持数字移动无线电信号解调,即DMR解调。将解调制式设置为 DMR之后,您就可以采集DMR信号并点击**Demod**按钮来进行DMR解 调。通常情况下,建议您将信号带宽设置为50kHz,IQ采集长度设置为 500ms,就可以较容易的捕捉到DMR信号。

图3-20显示了DMR解调的界面,设置IQ采集参数之后,点击IQ采集按 钮启动IQ采集,当联合时频图上出现DMR的数据包时,再次点击IQ采 集按钮停止IQ采集,然后在联合时频图上选中DMR的数据包,设置解 调制式为DMR,就可以点击**Demod**按钮来进行WiFi解调。

DMR解调完成后,在联合时频图的下方会显示DMR信号的眼图,DMR 相关的测试结果也在右侧的表格中显示。

![](_page_31_Figure_0.jpeg)

图 **3-20.** DMR解调分析

# **4**

## 使用 V-3 信号特征数据库

V-3提供一个可扩展的信号特征数据库。该数据库提供各种信号的特征 和样本数据,帮助您比对识别未知信号的类型并定位信号源。各种样本 信号可以按照频率、带宽等特征值检索,检索出的典型信号样本可以用 联合时频分析展开为图谱提供比对。当发现一个新类型的信号,您也可 以将其原始信号采集下来,添加到数据库,供日后参照。

信号的搜索与查询分为模糊查询和高级查询。界面的上方输入或选择查 询条件,下方显示查询的结果。并可点击旁边的提示切换查询方式。

登录

![](_page_32_Picture_5.jpeg)

您需要向系统管理员申请权限,输入用户名和密码后才可以登录使用。

## 模糊查询

您可以在输入框输入任意字段的查询条件,点击查询进行模糊查询。"相 关信息"提供系统默认的一些信号属性(信号类型、调制方式、信号协 议和极化方式),点击相应的信息可以缩小查询范围,更精确的显示查 询结果。

![](_page_33_Figure_0.jpeg)

## 高级查询

您可以根据编号、带宽、时长、信源、地点、采集时间、中心频率等条 件进行精确查询。根据需要输入或选择查询条件进行搜索。"相关信息" 提供系统默认的一些信号属性(信号类型、调制方式、信号协议、极化 方式),点击相应的信息可以缩小查询范围,更精确的显示查询结果。

![](_page_34_Picture_23.jpeg)

![](_page_35_Figure_0.jpeg)

## 信号的新增、删除、修改和查看

您可以点击新增按钮进行信号的新增。信号的属性有编号、信号类型、 带宽、时长、中心频率、调制方式、信号协议、极化方式、采集时间、 地点、经纬度和信源设置。

不需要的信号可点击删除按钮进行删除,删除后的信号将不存在于数据 库里,并不可恢复。

点击修改按钮可进行信号属性的编辑,编辑后点击提交按钮进行属性更 新的保存。

在查询结果界面,您可以调整信号显示的方式。双击信号图示可进行全 部信号属性的查看,并可点击查看大图和信号图。在右边可以选择其他 信号进行查看。

![](_page_36_Picture_0.jpeg)

## 信号的导入和导出

在导航栏的信号库中选择信号导入,您可以可把Excel中的信号数据导 入到数据库中,以此进行信号的批量新增。

在导航栏的信号库中选择信号导出,您可以可把数据库中的信号数据导 出为Excel格式,方便进行查看。

## 用户的新增、删除、修改和管理

您可以点击添加用户进行用户的新增。

![](_page_37_Picture_11.jpeg)

点击全部删除可删除全部角色(也可单独删除某一角色,点击删除)。

![](_page_37_Picture_12.jpeg)

![](_page_38_Picture_17.jpeg)

您可以编辑用户属性,点击更新进行保存更新后的用户属性。

您可以对角色的权限进行分配。点击添加执行角色的添加;点击编辑对 当前角色进行编辑;点击关闭以返回上一界面。

![](_page_38_Picture_18.jpeg)

# **5**

## 维护

本章将介绍V-3频谱测量监测模块的基本维护流程。

 $\bigwedge$ 警告: 在清理或保养V-3之前, 请将电源线断开。

警告:V-3机箱内部的许多组件易受到静电损害。请在不受静电干扰的环境下,遵从  $\bigwedge$ 针对静电易损设备的标准处理规范,对机箱进行清理或保养。在操作时,必须佩戴接 地环带或类似接地物。

## 定期保养

请根据具体的使用环境,清洁机箱外部(和内部)粉尘。定期的清洁和 保养会提高系统的运行可靠性。

#### 清洁

 $\sqrt{N}$ 

清洁流程包括机箱内部清洁、机箱外部清洁和机箱空气过滤网清洁。

#### 机箱内部清洁

使用干燥的低速流空气清洁机箱内部。 使用软毛刷清洁机箱内部组件。

#### 机箱外部清洁

使用干的无绒布或软毛刷清洁机箱外部表面。如有污渍残留,请将擦布 用中性肥皂水浸湿后进行擦拭,然后用清水浸湿的擦布擦去肥皂残余 物。请不要在机箱的任何地方使用复合磨料。

警告: 在清洁机箱外部时,请勿将机箱内部弄湿(尤其通过顶部出气孔)。请仅使用 足够的水分浸湿擦布。

请勿清洗机箱前面板和背板的接口和开关等。在清洁机箱时注意保护接口和开关等。

请勿使用强化学清洁剂,它们可能会导致机箱损坏。避免使用含有苯、甲苯、二甲苯、 丙酮或类似的清洁溶剂。

# **6**

## 故障解决

本章将给出V-3频谱测量监测模块使用过程中可能出现的常见故障的解 决方法。

## 常见故障解决

#### **V-3**无法正常启动,该怎么办?

有几种不同情况会导致V-3无法正常启动,请按以下提示逐一对照排除, 找出可能的原因和解决办法。

#### 注意检查:

- 请确认V-3已经连接到正确的工作电源。
- 请检查V-3或电源(可能是不间断电源)的保险丝和断路器。
- 移走任何不必要的连线和设备。

#### **V-3**启动正常,但在测量监测软件中的频谱图上除噪声外找不到任何相 关信号?

请确认天线工作正常,并已连接至图 *1-1. V-3*前面板图 所示的"RF Signal In N-Type"接口。

# **A**

## 性能指标

本附录给出V-3频谱测量监测模块的性能指标说明。本附录给出的性能 指标对经校准的V-3开机后预热20分钟之后测量得出。

## 通用指标

![](_page_41_Picture_103.jpeg)

### 时钟指标

![](_page_41_Picture_104.jpeg)

### 功率指标

## 输入信号功率范围

功率范围 .............................. -135dBm to +30 dBm

![](_page_42_Picture_164.jpeg)

## 功率测量精度

![](_page_42_Picture_165.jpeg)

![](_page_42_Picture_166.jpeg)

## 输入信号衰减

射频衰减范围 ........................ 0 to 50 dB之间可调,每10 dB一档

## 线性特性

![](_page_42_Picture_167.jpeg)

### 动态范围

![](_page_43_Picture_119.jpeg)

![](_page_43_Picture_120.jpeg)

为PXI-5600下变频器指标, 在模拟中频测量。

### 输入特性

## 射频信号输入

![](_page_43_Picture_121.jpeg)

## 外部时钟输入

![](_page_43_Picture_122.jpeg)

## 校准周期

校准周期 .......................... 1 年

## 工作环境参数

![](_page_44_Picture_129.jpeg)

交流电输入